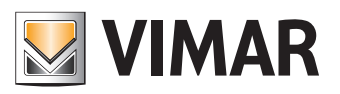

**Manual de uso**

Portal View Vimar

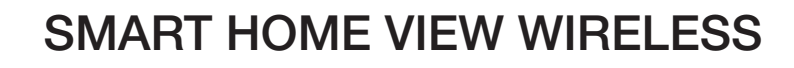

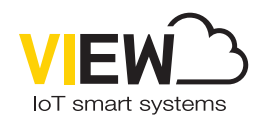

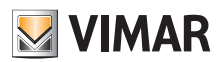

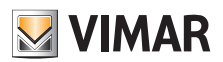

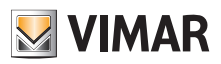

# Índice

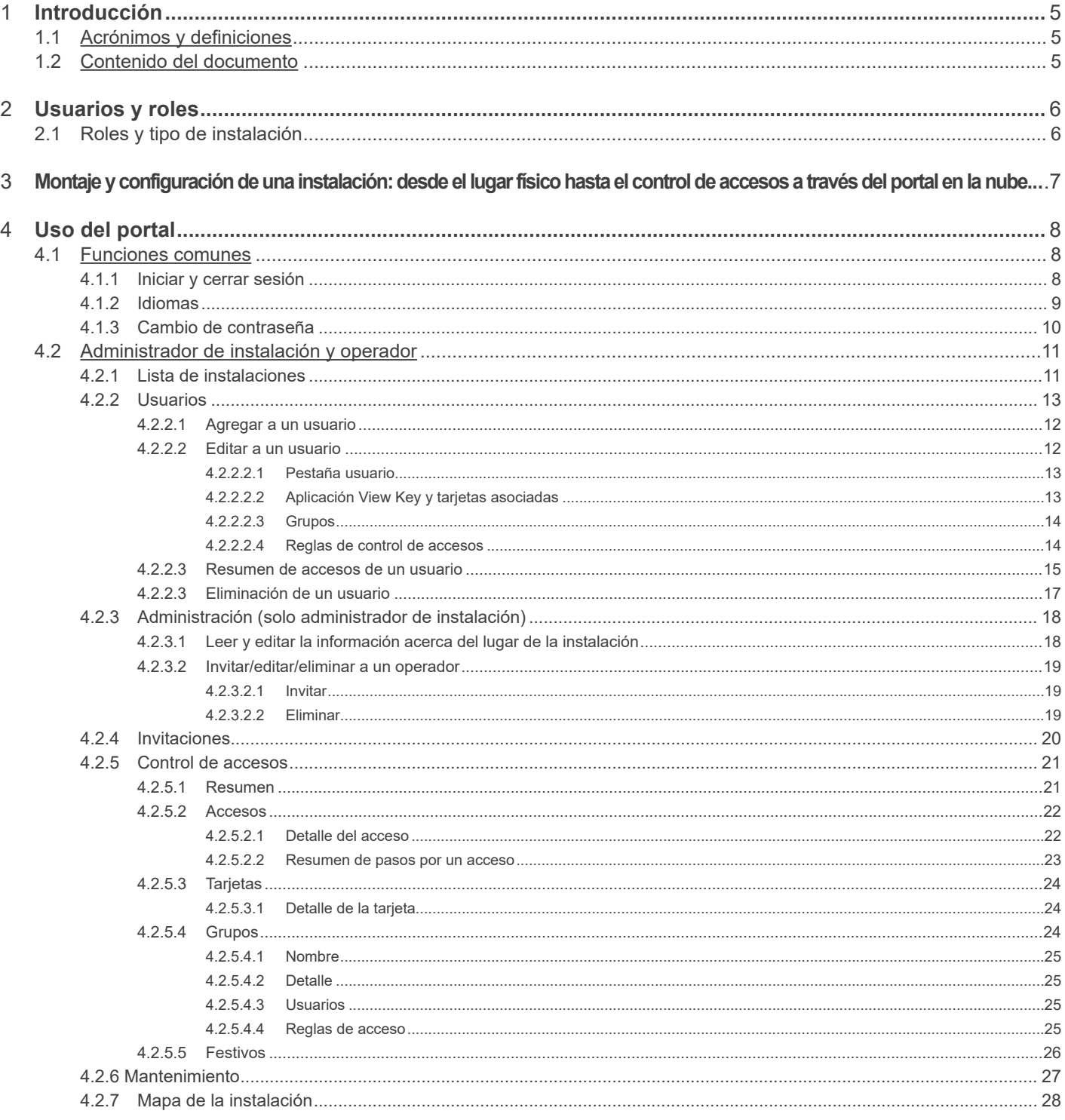

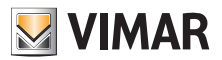

## **1 Introducción**

### **1.1 Acrónimos y definiciones**

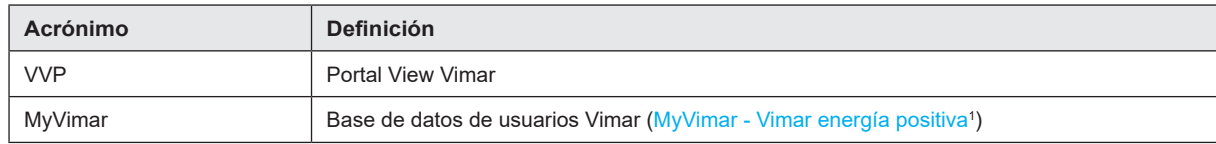

## **1.2 Contenido del documento**

Este manual está organizado de la forma siguiente:

- una breve descripción del sistema y la relación con el portal View Vimar
- un capítulo dedicado a todas las páginas y las funciones del portal

\_\_\_\_\_\_\_\_\_\_\_\_\_\_\_\_\_\_\_\_\_\_\_\_\_\_\_\_\_\_\_\_\_ 1 https://www.vimar.com/it/it/user/login

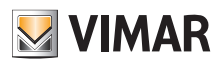

# **2 Usuarios y roles**

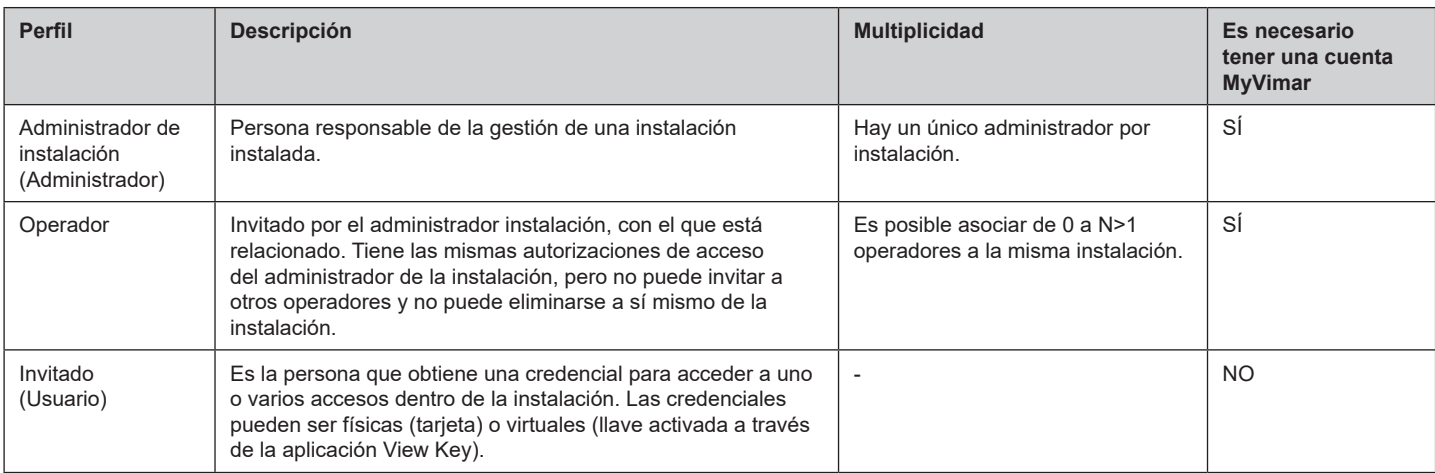

## **2.1 Roles y tipo de instalación**

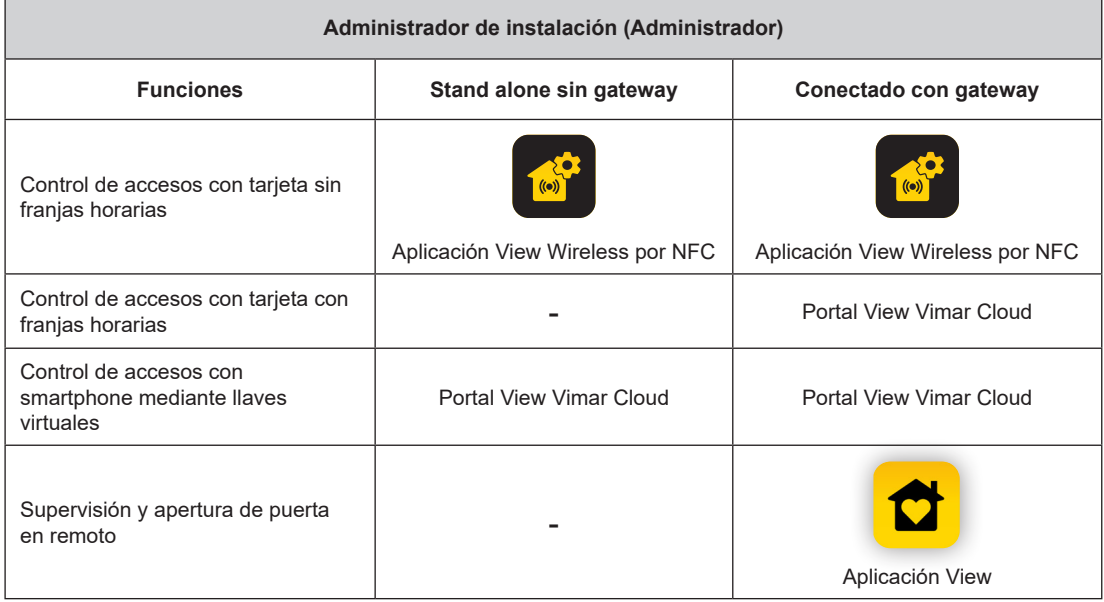

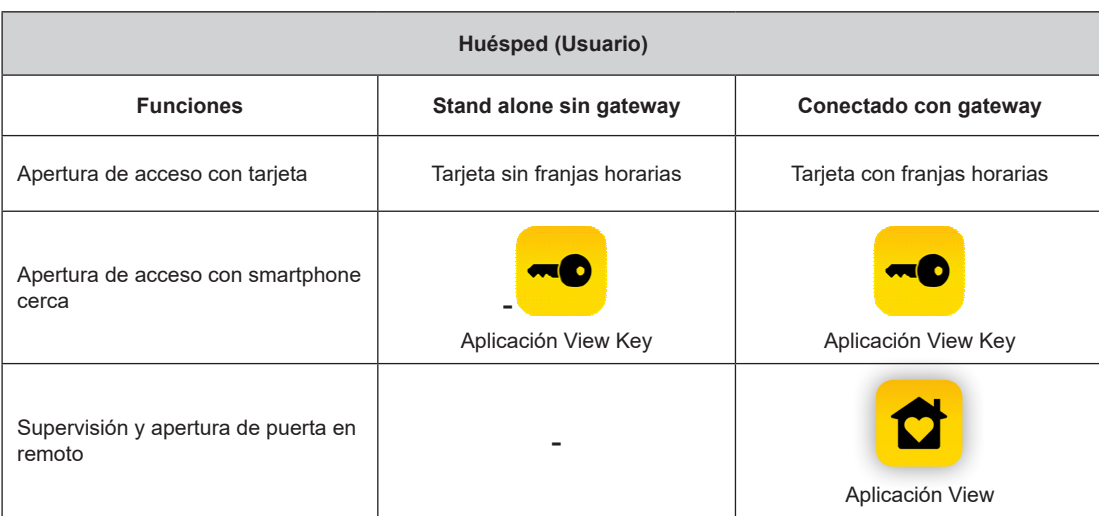

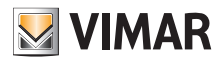

## **3 Montaje y configuración de una instalación: desde el lugar físico hasta el control de accesos a través del portal en la nube.**

En el esquema siguiente se muestra cómo se realiza la primera puesta en marca de una instalación

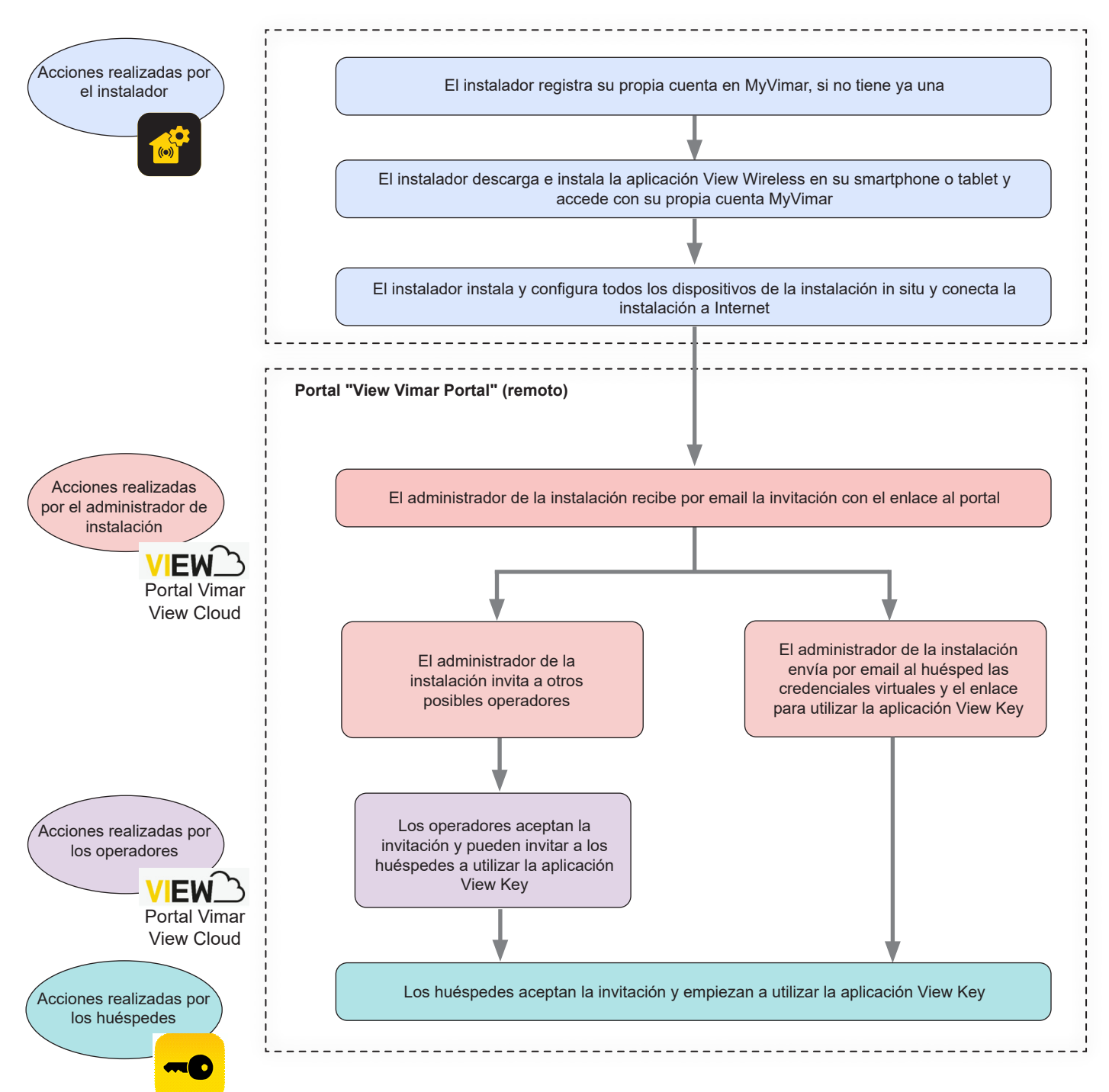

**NOTA:** es necesario mantener activa sólo una aplicación a la vez entre View Wireless y View Key; de lo contrario, puede haber fallos en la comunicación entre smartphone y dispositivo.

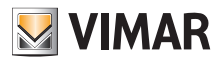

## **4 Uso del portal**

## **4.1 Funciones comunes**

### **4.1.1 Iniciar y cerrar sesión**

Para acceder al portal View Vimar es necesario estar registrado en la base de datos MyVimar. Cuando se requiera iniciar sesión en el portal se deben utilizar las mismas credenciales utilizadas para registrarse en MyVimar.

El enlace de acceso al portal es https://view.vimar.cloud

Al hacer clic en una esta URL, se muestra la pantalla de inicio de sesión de MyVimar, donde se introducen las credenciales.

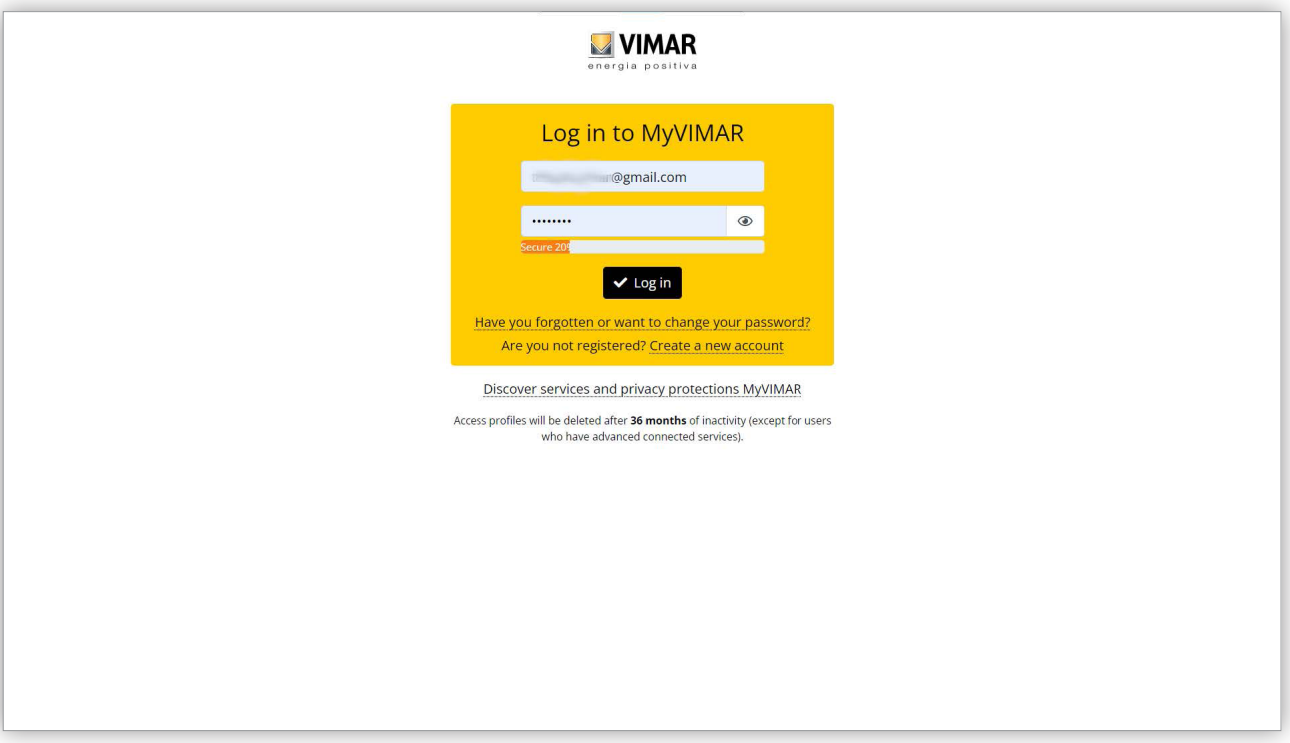

### 1 Página de inicio de sesión

Después de que el usuario realice el acceso, en la esquina arriba a la derecha se muestra su dirección email. Para desconectarse basta con hacer clic y seleccionar "Salir" (Exit) del menú desplegable.

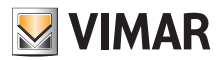

### **4.1.2 Idiomas**

El portal View Vimar está disponible en 12 idiomas:

italiano, inglés, francés, alemán, español, portugués, holandés, sueco, polaco, ruso, griego y árabe. Para cambiar el idioma, se utiliza el selector de idiomas, a la derecha en la barra superior.

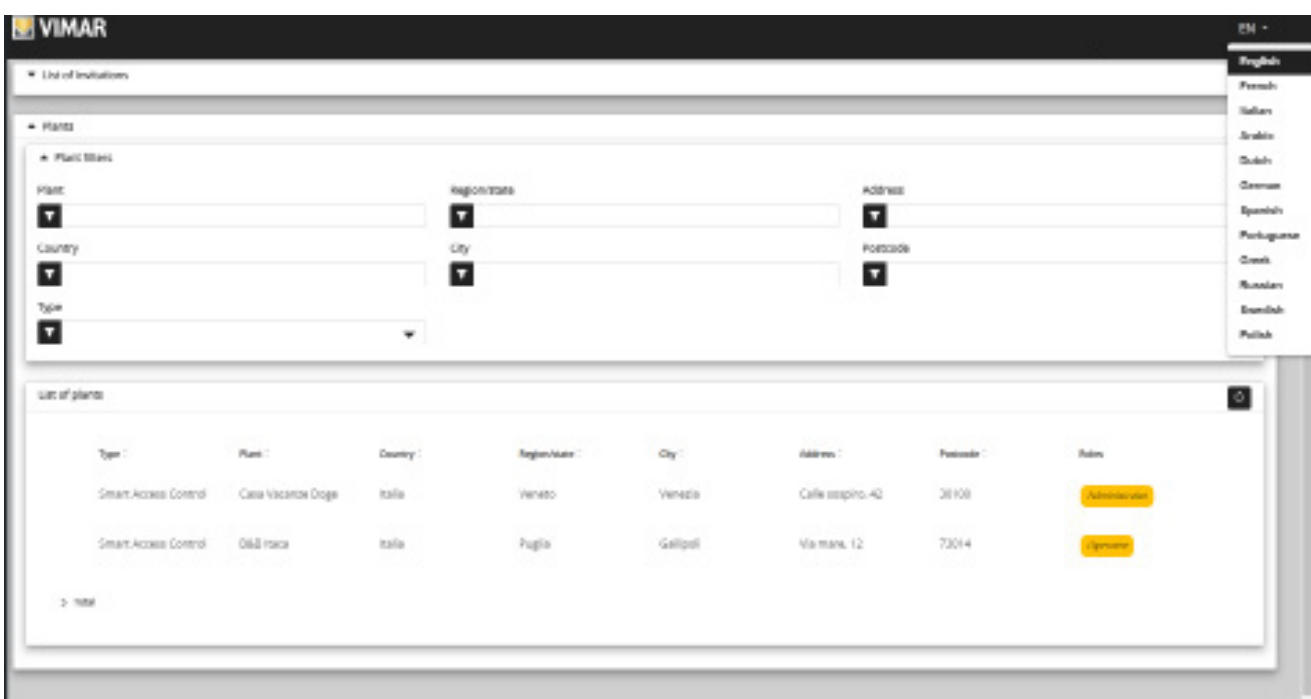

#### 2 Menú de cambio de idioma

Si se selecciona el idioma árabe, también el formato cambia de orientación pasando de derecha a izquierda.

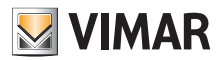

### **4.1.3 Cambio de contraseña**

Como ya indicado en "Iniciar y cerrar sesión" (apartado 5.1.1), las credenciales para acceder al portal View Vimar son las mismas que se han utilizado para registrar la cuenta MyVimar. Por consiguiente, para cambiar la contraseña, hay que abrir la página de la cuenta MyVimar. Para ello, en el portal View Vimar pulse su nombre en la esquina arriba a la derecha y seleccione "Cambiar contraseña" (Change password) en el menú desplegable.

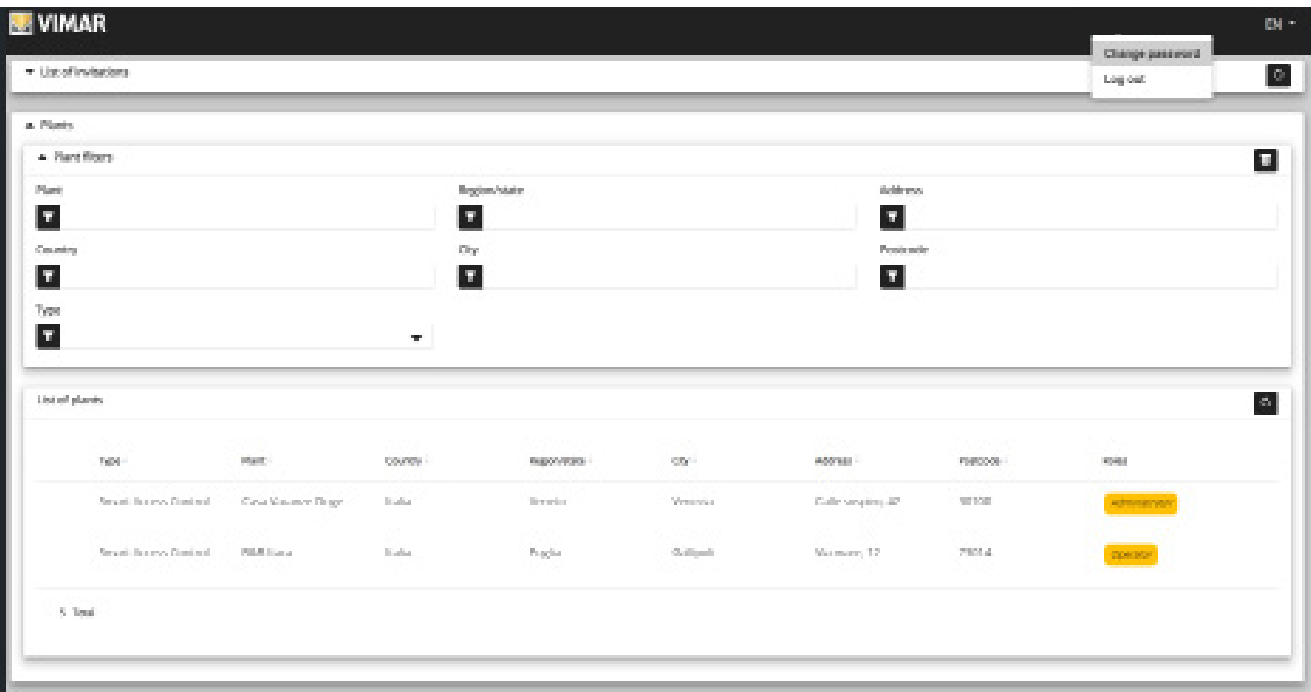

#### 3 Enlace para cambiar la contraseña

Se abre una nueva página que remite al sitio web MyVimar, donde es posible cambiar la contraseña.

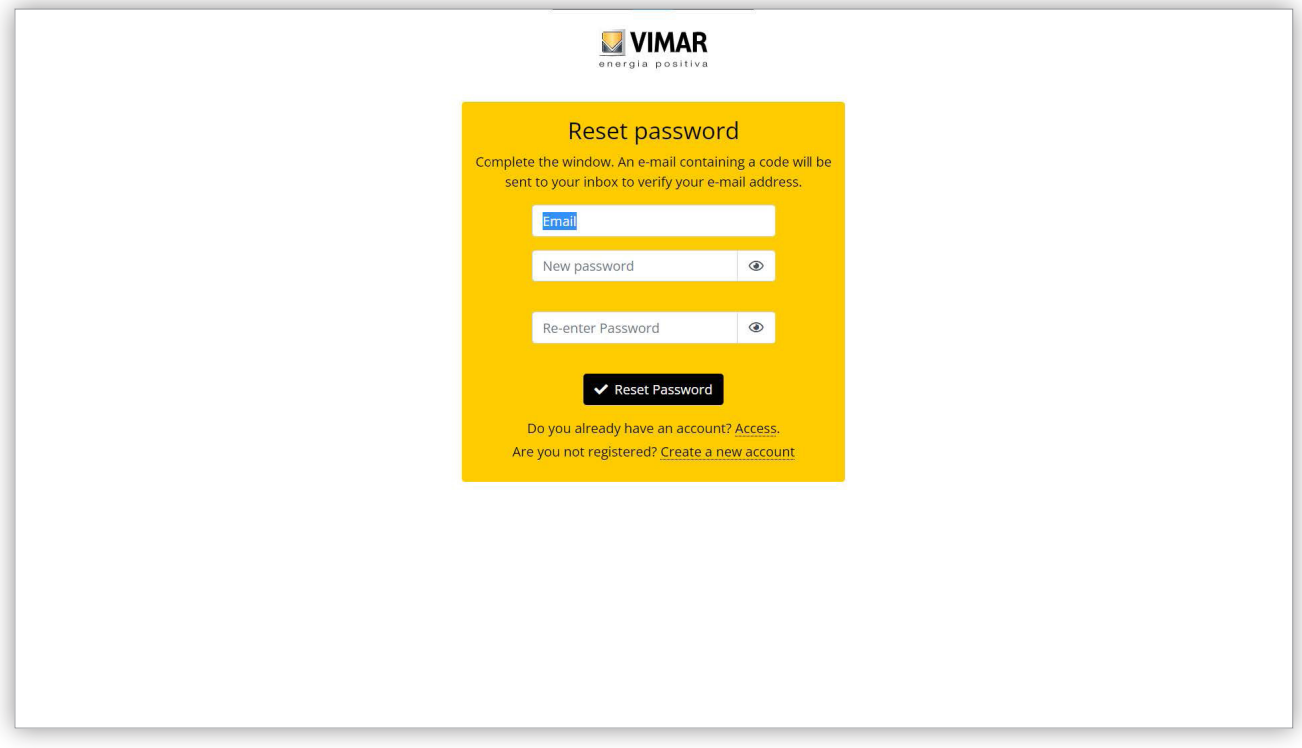

#### 4 Página para cambiar de contraseña

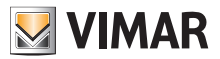

## **4.2 Administrador de instalación y operador**

### **4.2.1 Lista de instalaciones**

Esta es la página que ve el administrador o el operador al iniciar sesión:

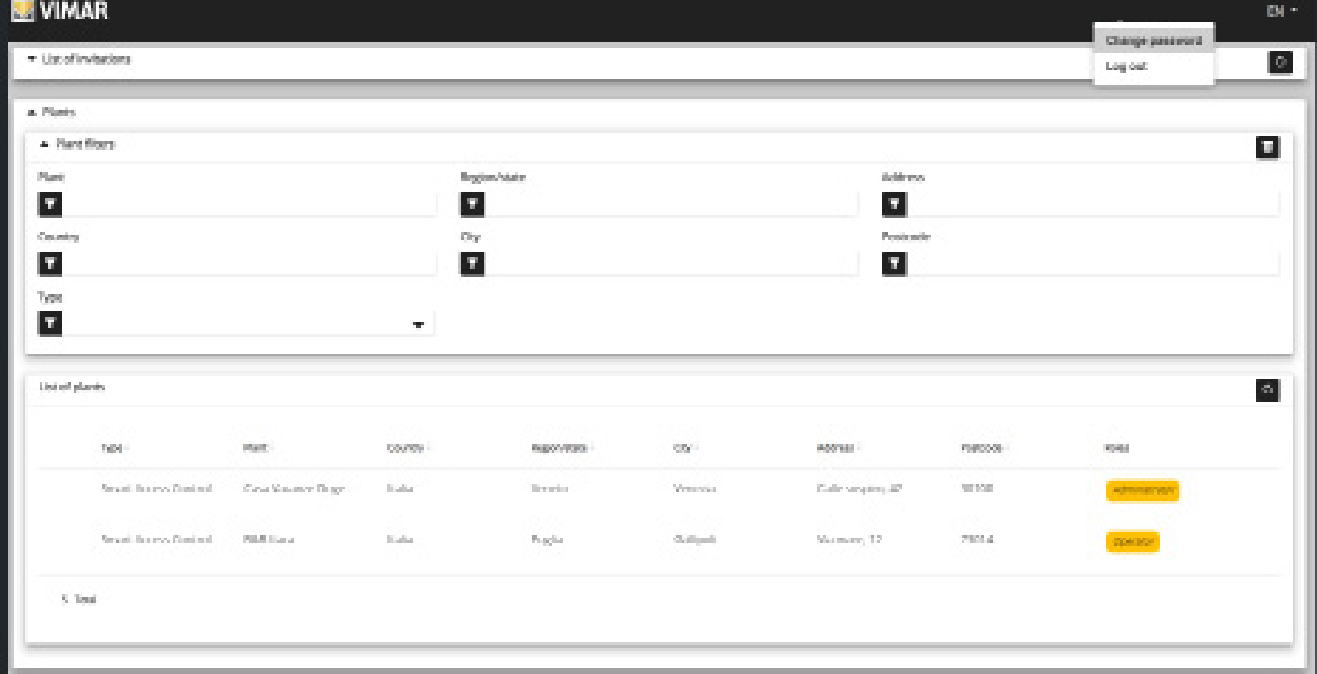

La página muestra todas las instalaciones para las que se desempeña un rol de administrador de instalación u operador. Al pulsar una instalación siendo su administrador u operador, se muestra la página con el detalle de la instalación. La lista de instalaciones se puede filtrar seleccionando uno de los campos disponibles.

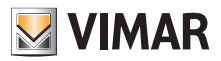

### **4.2.2 Usuarios**

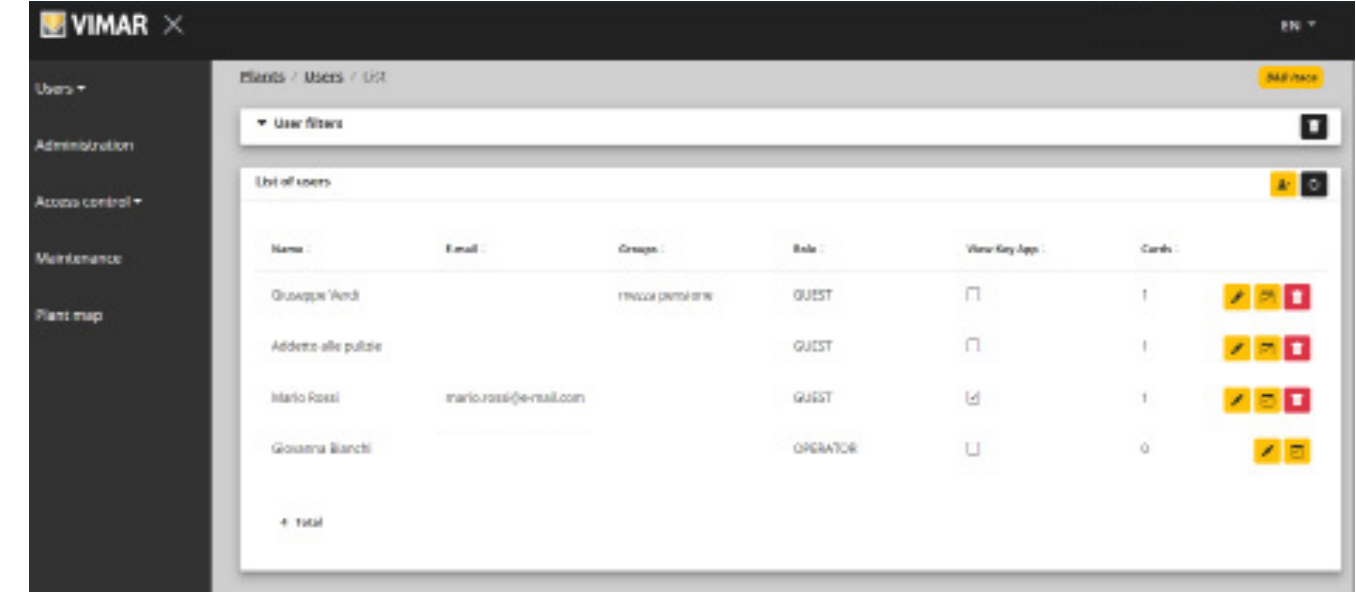

Dentro de una instalación, la pantalla principal muestra la lista de todos los usuarios que se han creado.

En esta página es posible agregar/modificar/eliminar a un usuario según se describe en los apartados siguientes.

#### **4.2.2.1 Agregar a un usuario**

Para crear un usuario, pulse el botón <sup>2</sup>. En el portal se abre una ventana emergente como la siguiente, donde se pueden introducir los datos principales del usuario:

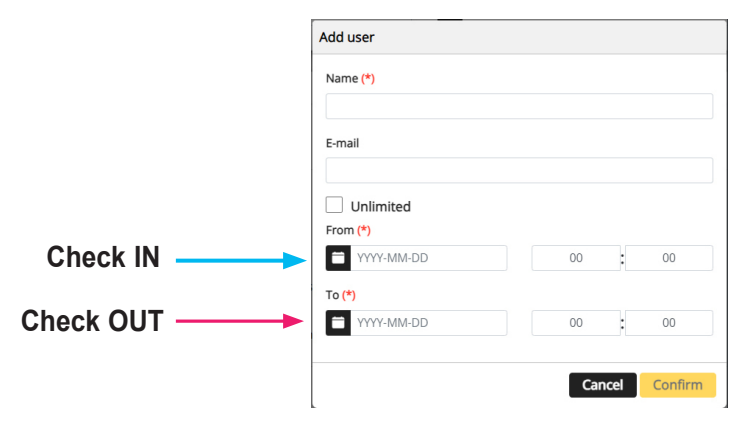

Los parámetros que se deben introducir obligatoriamente son el Nombre y el intervalo de validez. **El periodo de validez es el periodo durante el cual el usuario permanece en el establecimiento y puede incluso ser ilimitado (por ejemplo, Check in, Check out)**.

**Si el huésped utiliza la aplicación View Key para abrir el acceso, también hay que introducir el email.** 

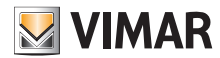

#### **4.2.2.2 Editar a un usuario**

Para editar las propiedades de un usuario existente, pulse el nombre en la lista de usuarios. En el portal se abre la página del usuario donde es posible editar todas las propiedades del mismo, agrupadas en las siguientes categorías:

- Propiedades específicas del usuario
- Asociar tarjetas y/o crear credenciales virtuales
- Gestión de los grupos
- Reglas de acceso asociadas al usuario

#### **4.2.2.2.1 Pestaña usuario**

- Nombre (*Name*) (no editable): identificador del usuario, asignado por la persona que lo ha registrado en el portal
- Email (editable): se utiliza para invitar al usuario a utilizar la aplicación View Key que va a memorizar las llaves virtuales
- Registro en My Vimar (*Registered*) (no editable): indica si el usuario tiene también una cuenta MyVimar

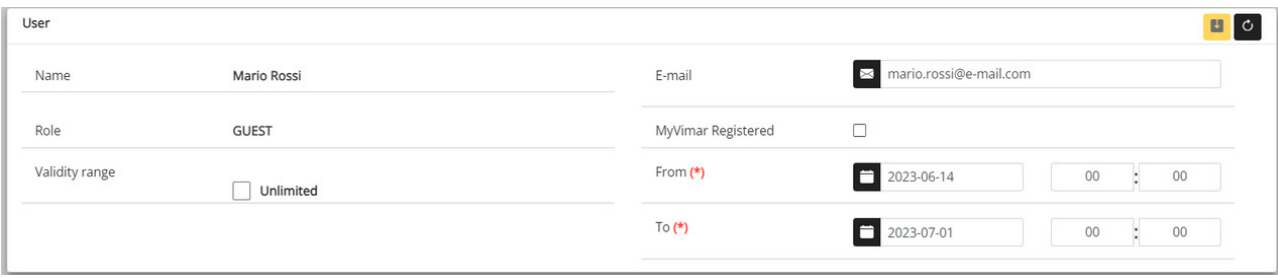

#### **4.2.2.2.2 Aplicación View Key y tarjetas asociadas**

El portal puede gestionar tanto tarjetas físicas (art. 01817) como llaves virtuales que se pueden utilizar con la aplicación View Key. En esta sección es posible asociar al usuario una o más tarjetas (previamente habilitadas en la aplicación View Wireless) con caducidad temporal y/o ilimitada.

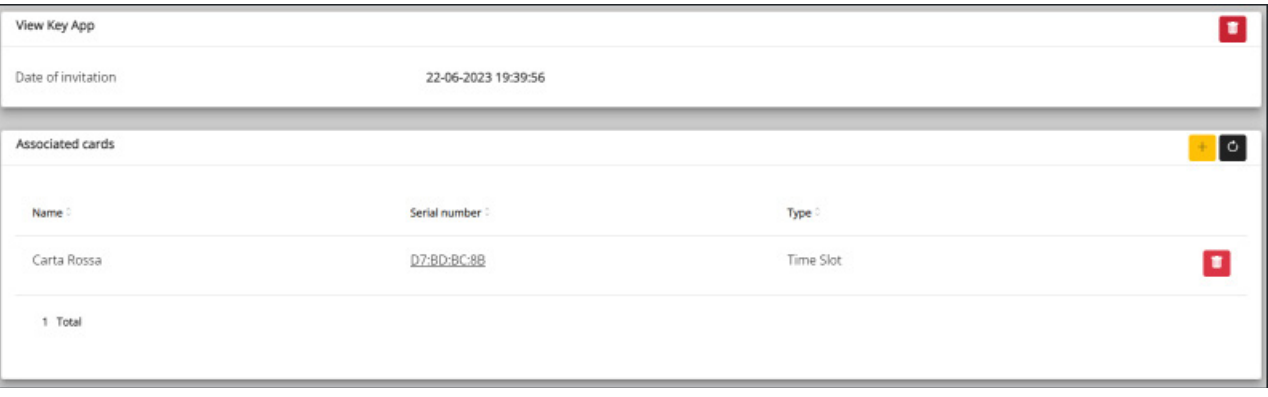

Es posible invitar al usuario a utilizar la aplicación View Key pulsando el botón +; se abrirá una ventana desde la que es posible seleccionar una o varias tarjetas para asociar al usuario.

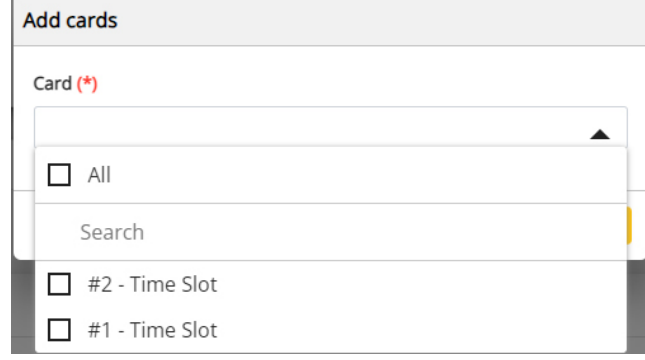

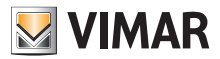

#### **4.2.2.2.3 Grupos**

En esta sección figuran los grupos a los que pertenece el usuario. Es posible activar o desactivar la asociación del usuario a un grupo simplemente utilizando los dos botones visibles en cada línea de la lista de grupos disponibles y asociados.

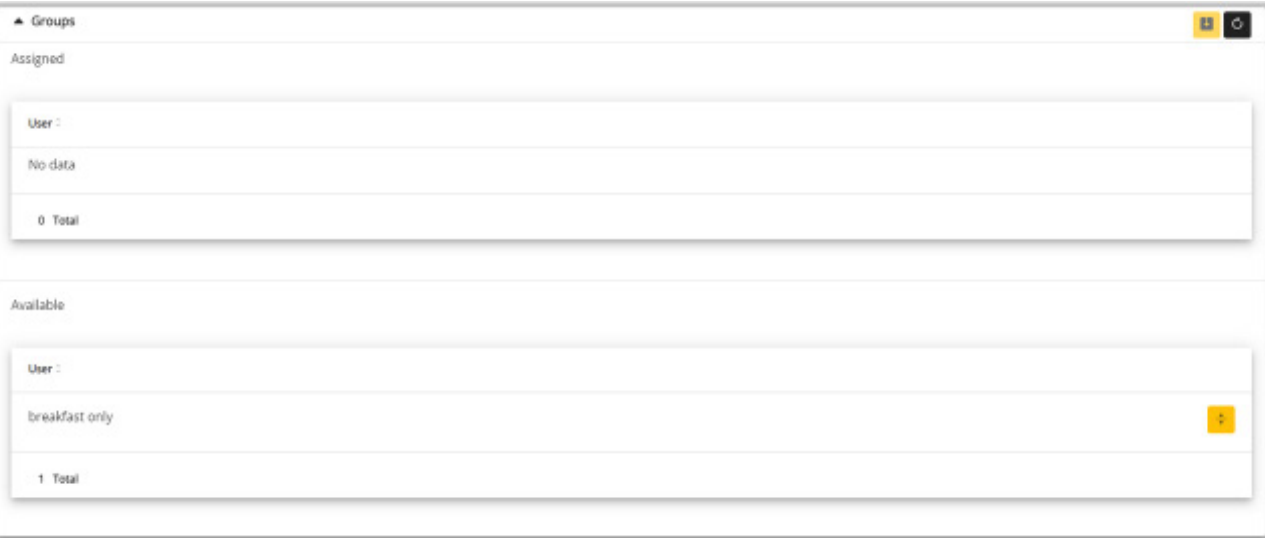

#### **4.2.2.2.4 Reglas de control de accesos**

En esta sección figuran las reglas de acceso asociadas al usuario. Pueden ser Personales (Personal), es decir asociadas específicamente al usuario o Heredadas (Inherited), es decir reglas configuradas para los grupos a los que pertenece el usuario. Por supuesto, el usuario puede acceder a través de un acceso si al menos una de sus reglas lo permite.

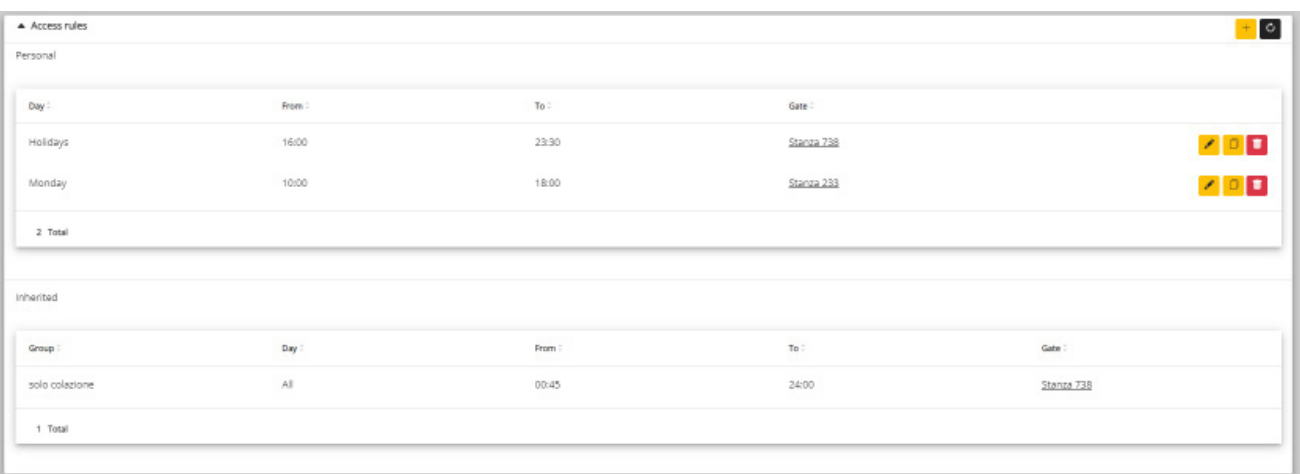

Para añadir una nueva regla, pulse el botón +; se abrirá una ventana en la que se pueden seleccionar el acceso y el intervalo de tiempo de acceso.

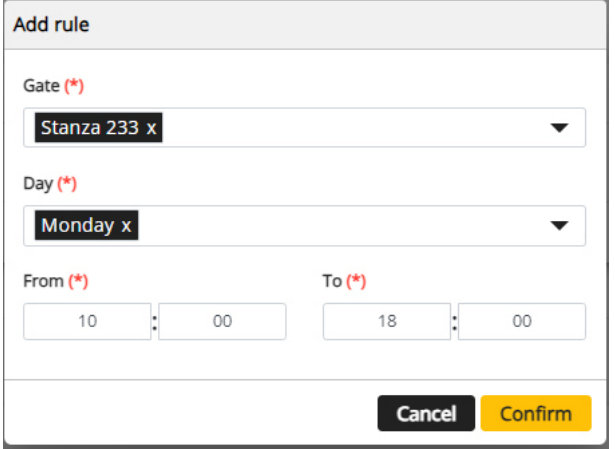

NOTA: Si un usuario está autorizado a utilizar aplicaciones y tarjetas (por franjas horarias), las reglas de acceso son las mismas.

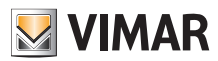

### **4.2.2.3 Resumen de accesos de un usuario**

En la lista de usuarios, al hacer clic en el icono **com** correspondiente se muestra, por cada usuario, el resumen del periodo de validez (check-in/check-out) y los accesos que le corresponden. Por cada acceso, se muestran las horas en las que el usuario tiene acceso y la herramienta con la que puede acceder.

#### *Ejemplo 1*

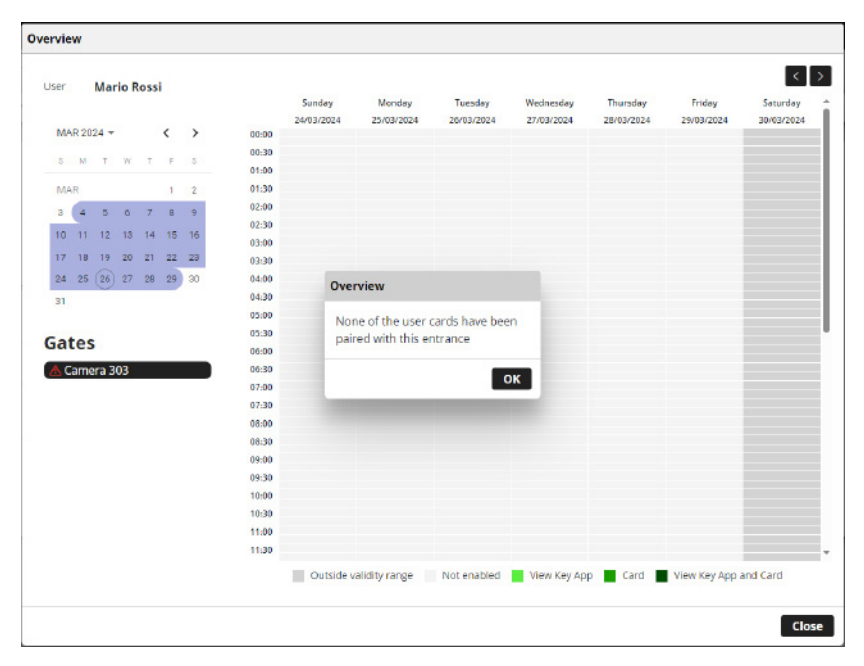

En este caso, se ha creado una regla de acceso para la habitación 303, pero no se ha asociado ninguna tarjeta al usuario o bien la tarjeta asociada no está disponible para este acceso. Tampoco se he habilitado la aplicación View Key, por lo que el usuario no puede utilizar la regla de acceso configurada.

*Ejemplo 2* 

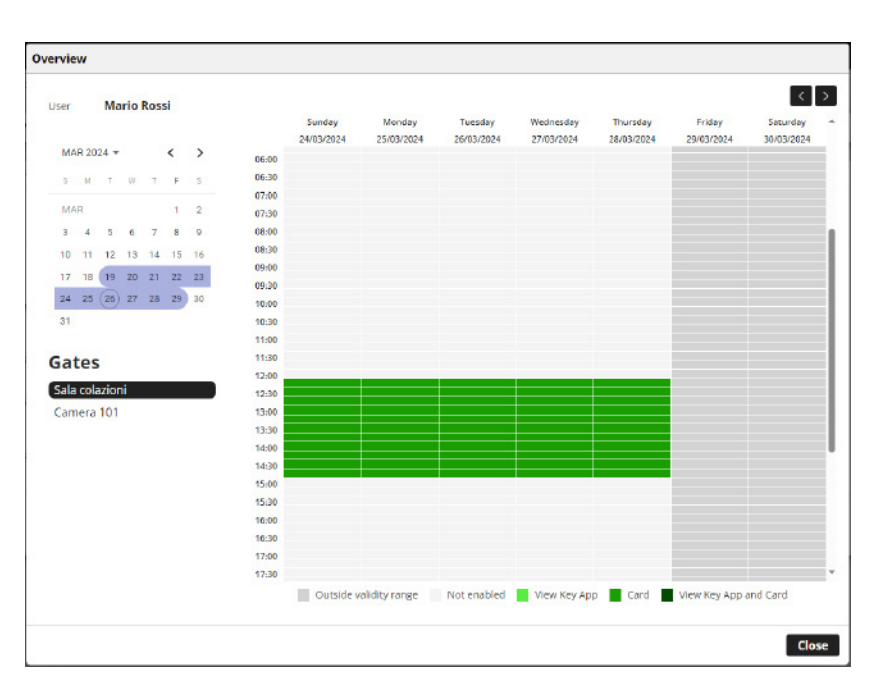

En este caso, es inmediatamente visible la franja horaria en la que el usuario está autorizado a acceder a la "Sala de desayunos".

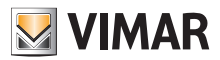

*Ejemplo 3* 

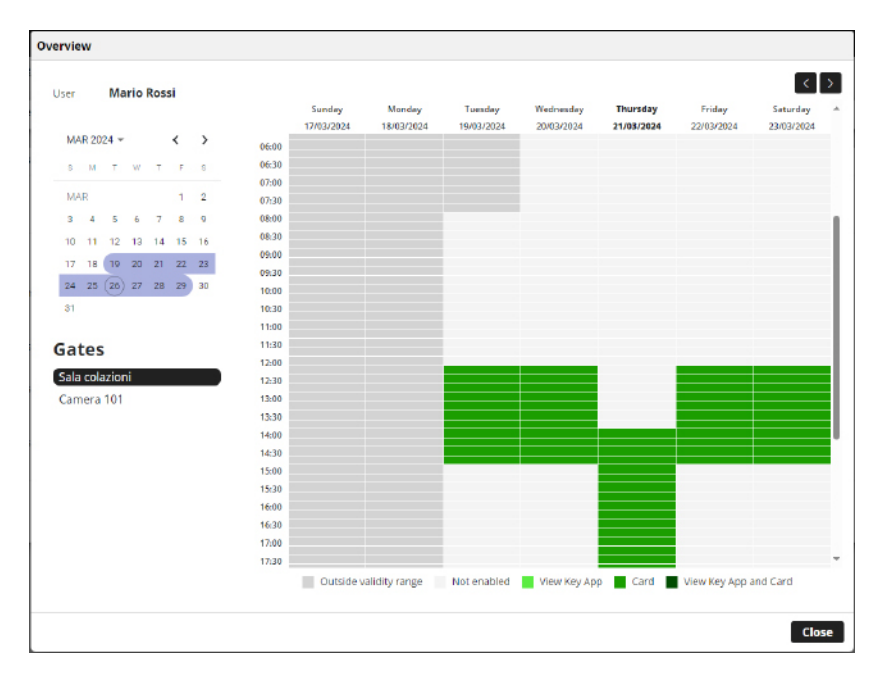

En este caso, el establecimiento ha indicado el jueves 21/03 como día festivo y se ha asociado al usuario una regla que permite el acceso incluso en días festivos. En este ejemplo, el establecimiento adopta diferentes horarios para los días festivos y, por lo tanto, se ha creado una regla de acceso específica.

#### *Ejemplo 4*

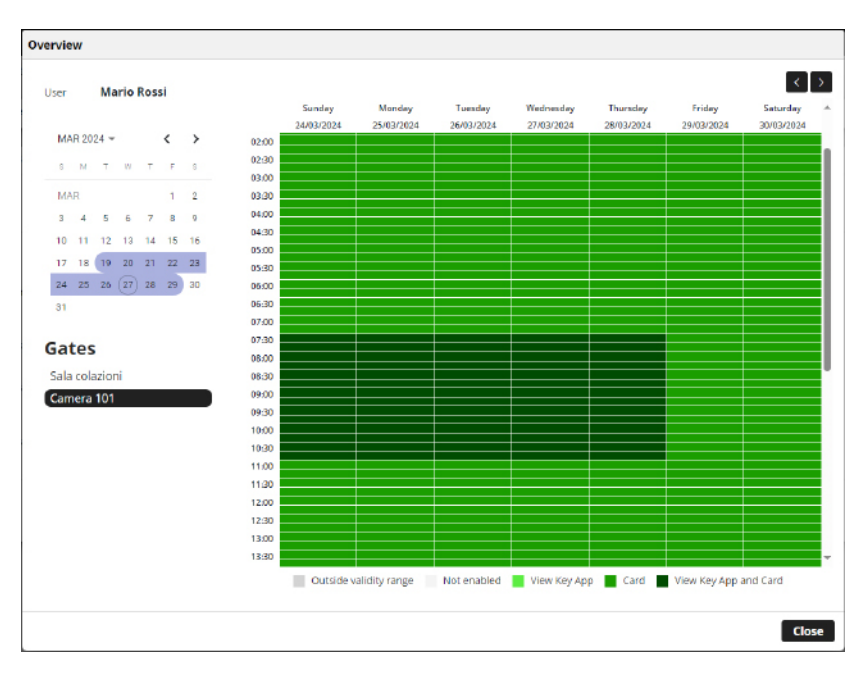

En este caso, el usuario puede utilizar dos herramientas para acceder a la "Habitación 101": la aplicación View Key y una tarjeta "Sin límite de horario". Recuerde que sólo la aplicación está sujeta a las limitaciones de las reglas de acceso establecidas para el usuario y su intervalo de validez. En cambio, por definición, la tarjeta puede utilizarse siempre y, si no se retira, permitirá el acceso incluso una vez finalizado el intervalo de validez.

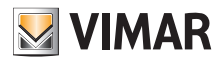

#### **4.2.2.4 Eliminar a un usuario**

Para eliminar un usuario, pulse el botón :delete\_ico: correspondiente a su nombre en la lista. Se solicita entonces la confirmación de la elección y, si se confirma, el usuario quedará eliminado de la instalación.

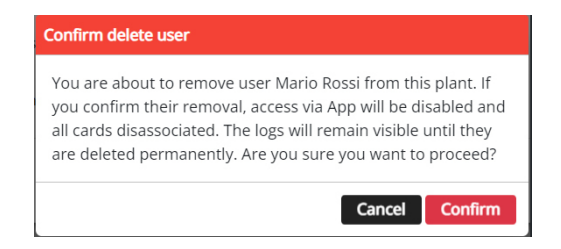

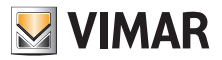

### **4.2.3 Administración (solo administrador de instalación)**

La página Administración (Administration) permite:

- leer y editar la información correspondiente al lugar de la instalación
- invitar/eliminar a un operador

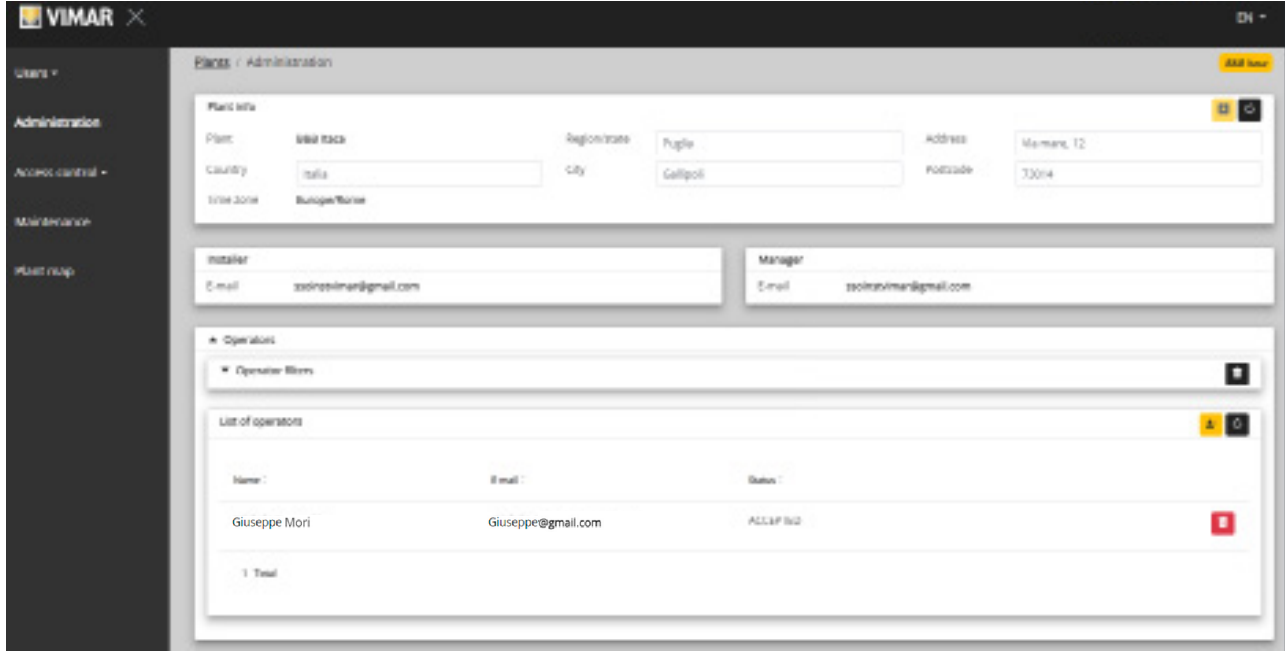

#### **4.2.3.1 Leer y editar la información sobre el lugar de la instalación**

En el cuadro de grupo superior aparece la información acerca de la dirección de la instalación. Es posible editar dicha información y pulsar el botón amarillo arriba a la derecha para guardar los cambios.

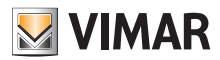

#### **4.2.3.2 Invitar/editar/eliminar a un operador**

En el cuadro de grupo siguiente se muestra la lista de operadores actualmente configurados en la instalación, con filtros sencillos para reducir la lista.

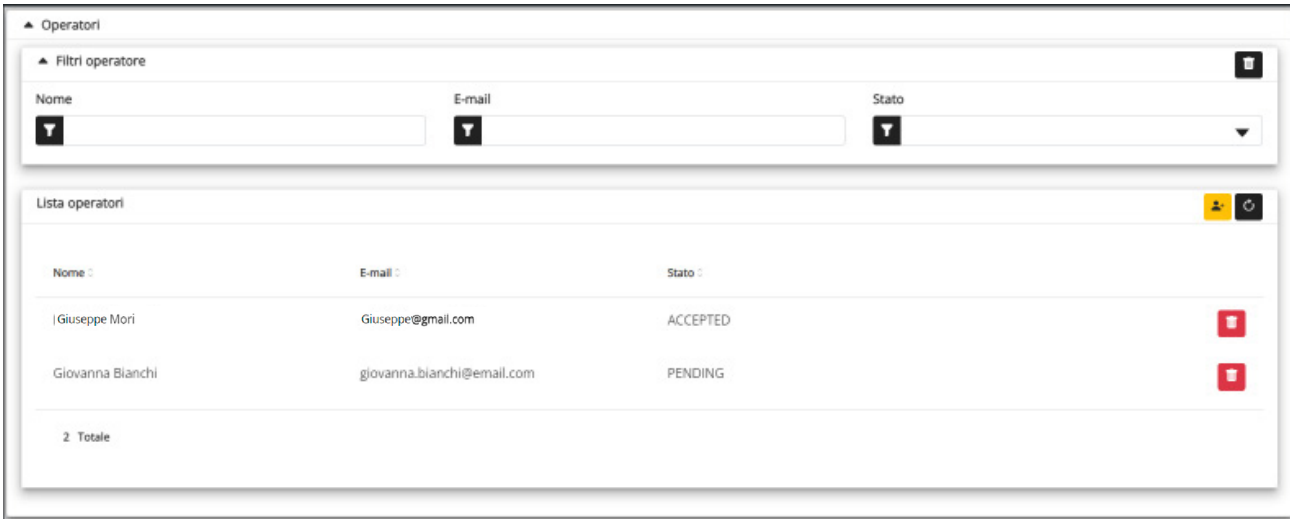

Por cada operador el portal muestra el nombre (Name), el email y el estado (Status). Para el operador están disponibles dos estados:

- PENDIENTE (Pending): el operador ha sido invitado por el administrador de instalación, pero todavía no ha aceptado la invitación. Todavía no es operativo. El administrador no puede editar a un operador en este estado, sino solo eliminarlo.
- CONFIRMADO (Confirmed): el operador ha sido invitado por el administrador de instalación y ha aceptado la invitación. Es plenamente operativo en la instalación.
- RECHAZADO: el operador no ha aceptado la invitación. Es posible cancelarla e invitarle de nuevo.

#### **4.2.3.2.1 Invitar**

Para invitar a un nuevo operador, pulse el icono **.** 1 En el portal se abre una ventana emergente como la siguiente:

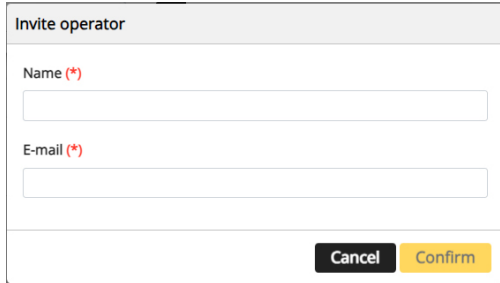

donde es posible escribir el nombre (Name) y el email (obligatorios). Al confirmar, el portal envía un email al nuevo operador.

#### **4.2.3.2.2 Eliminar**

Para eliminar a un operador, pulse el icono **integrador de la si** se encuentra en estado "pendiente") al lado del nombre.

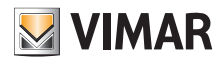

### **4.2.4 Invitaciones**

El portal Vimar View utiliza un mecanismo de invitación para asignar el control de accesos a otras personas con el rol de operador

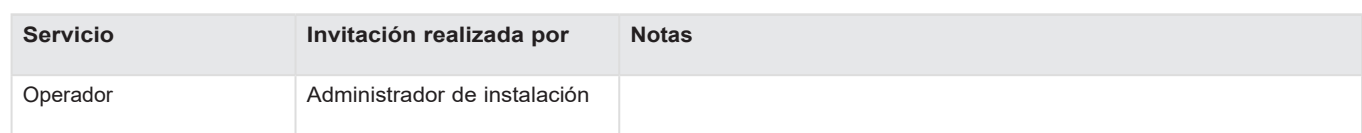

Al recibir una invitación, después de realizar el acceso se muestra una página similar a la siguiente:

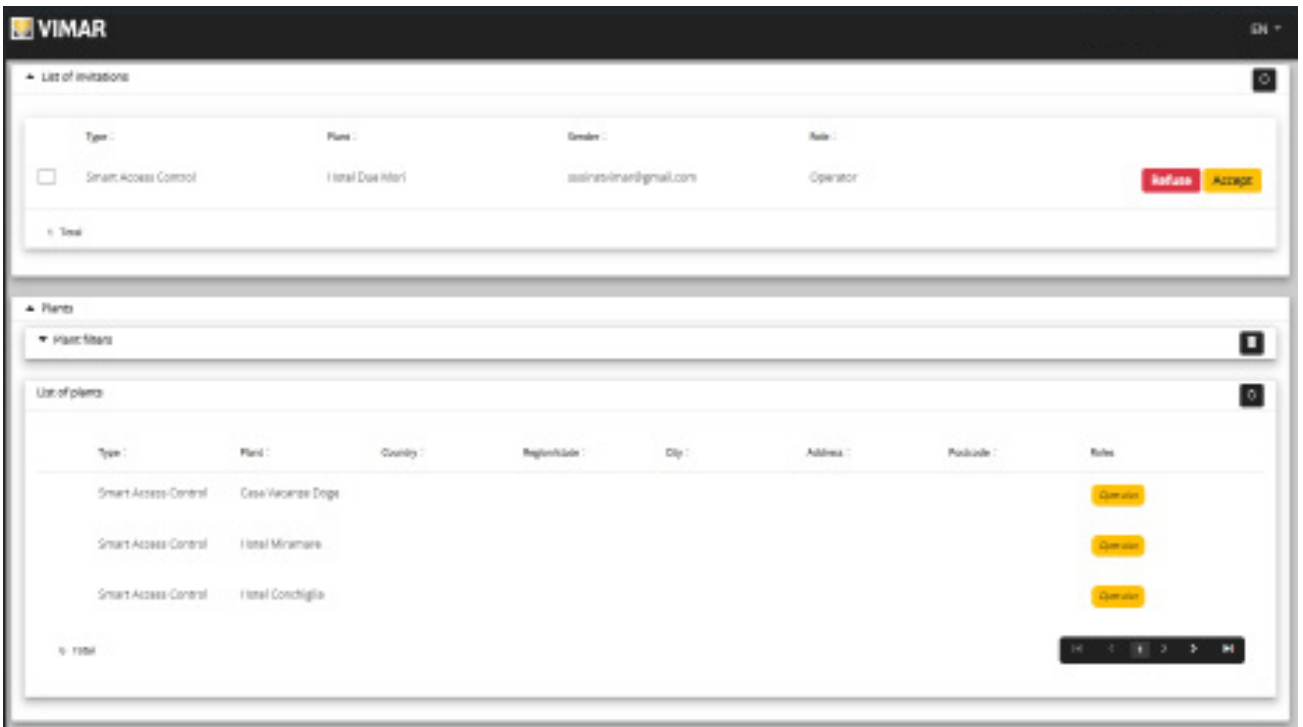

Al recibir una invitación es posible:

- rechazarla (Decline) → no cambia nada, como si la invitación no se hubiera realizado nunca.
- $\bullet~$  aceptarla (Accept)  $\rightarrow$  el rol se vuelve operativo y se puede utilizar el nuevo servicio.

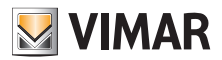

#### **4.2.5 Control de accesos**

La sección se divide en 3 subsecciones donde es posible configurar respectivamente:

- Accesos (Gates)
- Grupos (Groups)
- Festivos (Holidays)
- Tarjetas (Cards)

En los apartados siguientes se facilitan más detalles.

#### **4.2.5.1 Resumen**

Esta página proporciona una visión general de los registros de acceso de la instalación. La página predefinida es similar a la figura siguiente:

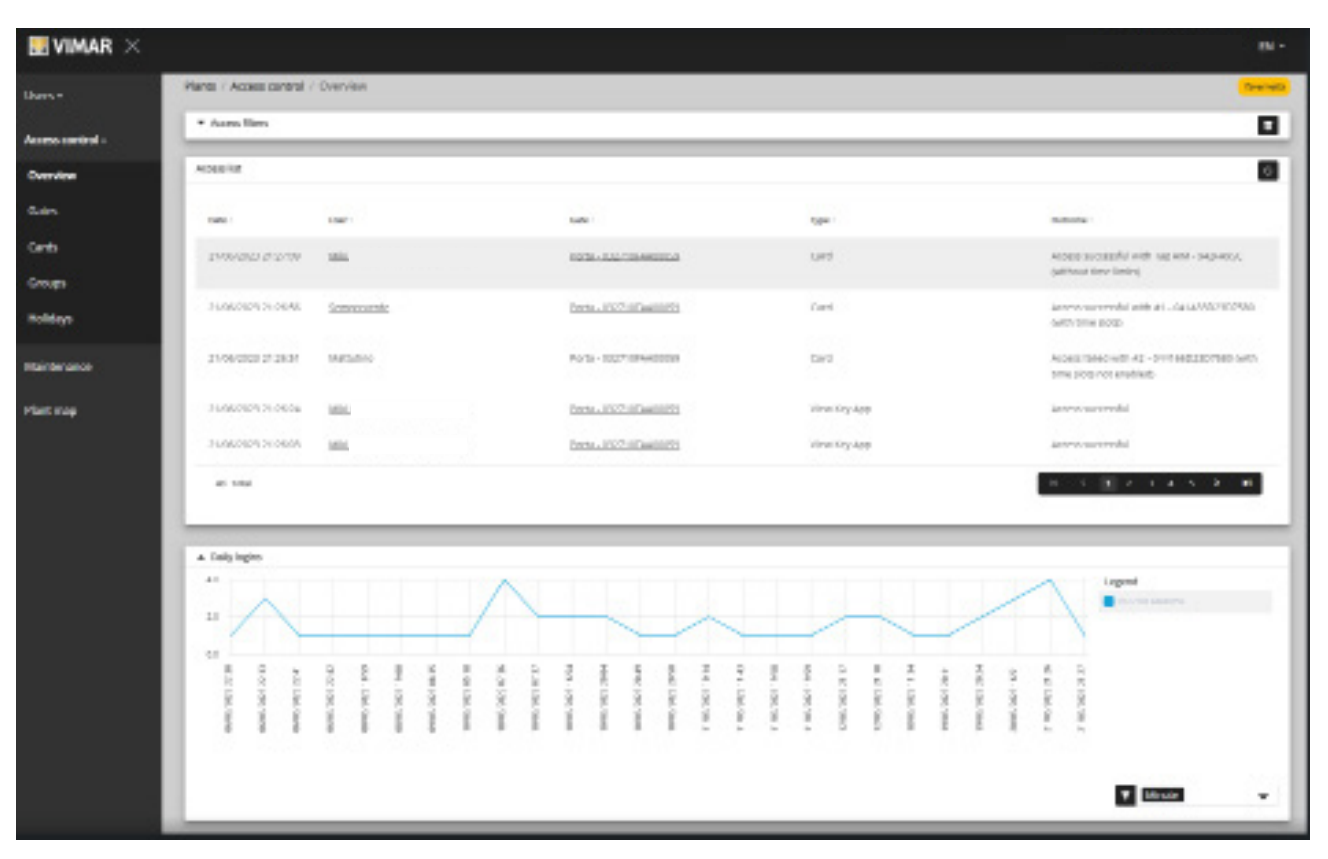

La página contiene las secciones siguientes:

- Un gráfico que muestra los datos relativos a cada acceso. Los datos de acceso pueden agruparse por Mes/Día/Hora/Minuto. El intervalo de tiempo predeterminado es de 30 días.
- Unos filtros para afinar la búsqueda.

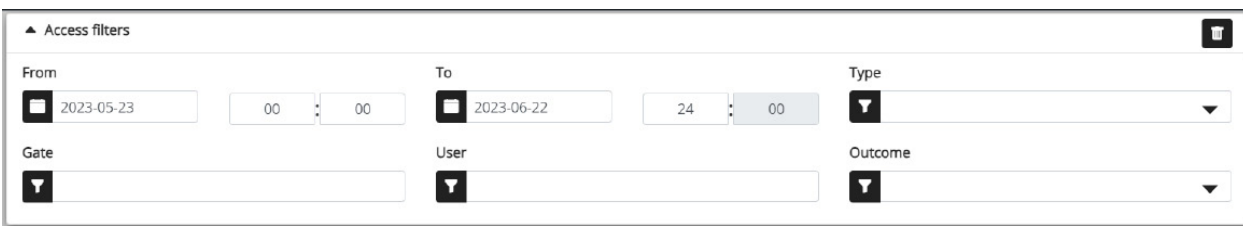

- **De/A**: intervalo de tiempo (el valor predeterminado es de 30 días).
- **Accesos**: selecciona los tránsitos realizados a través de uno o varios accesos específicos.
- **Usuarios**: selecciona los tránsitos realizados por uno o varios usuarios específicos.
- **Resultado**: selecciona los tránsitos según el estado
- La tabla de resultados con todos los detalles de los datos hallados.
- **NOTA**: el paso por un acceso registrado en el portal, independientemente de que se realice mediante una tarjeta o la aplicación View Key, se elimina al cabo de un año o bien al eliminar definitivamente (también de la papelera) al usuario que lo hizo

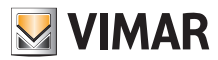

#### **4.2.5.2.2 Resumen de pasos por un acceso**

En la lista de accesos, al hacer clic en el icono **com** correspondiente se muestra, por cada acceso, el resumen de las actividades realizadas (accesos, etc.). Por cada acceso, sólo se muestran los usuarios que pueden acceder en el mes seleccionado.

#### *Ejemplo*

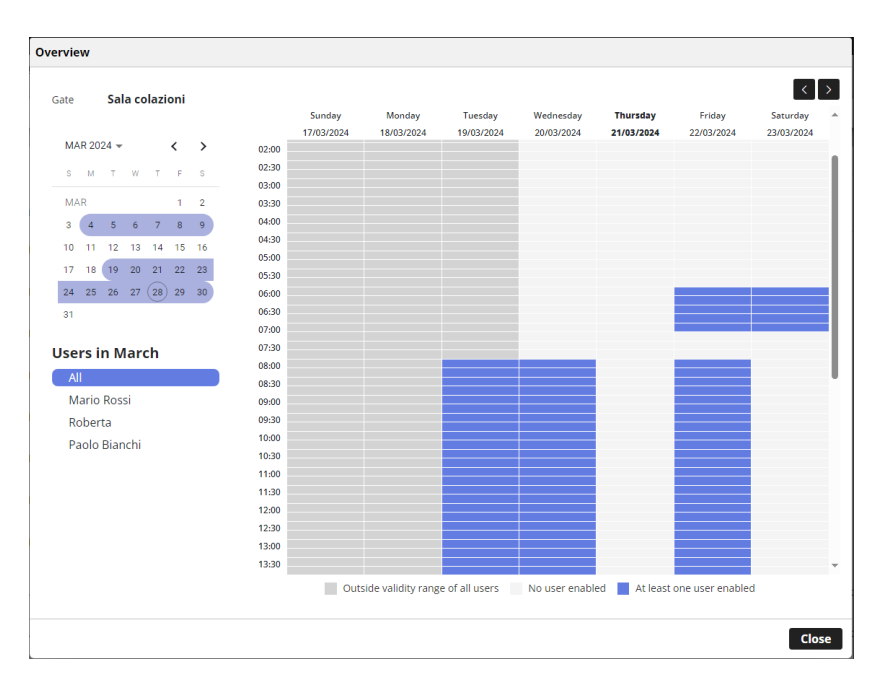

En este caso, se muestran las horas en las que al menos uno de los usuarios puede acceder al acceso. Al seleccionar a un usuario de la lista se mostrarán los detalles de los accesos que se le permiten.

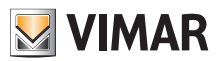

#### **4.2.5.2 Accesos**

En esta página se muestran todos los accesos configurados al principio en la instalación con la aplicación View Wireless.

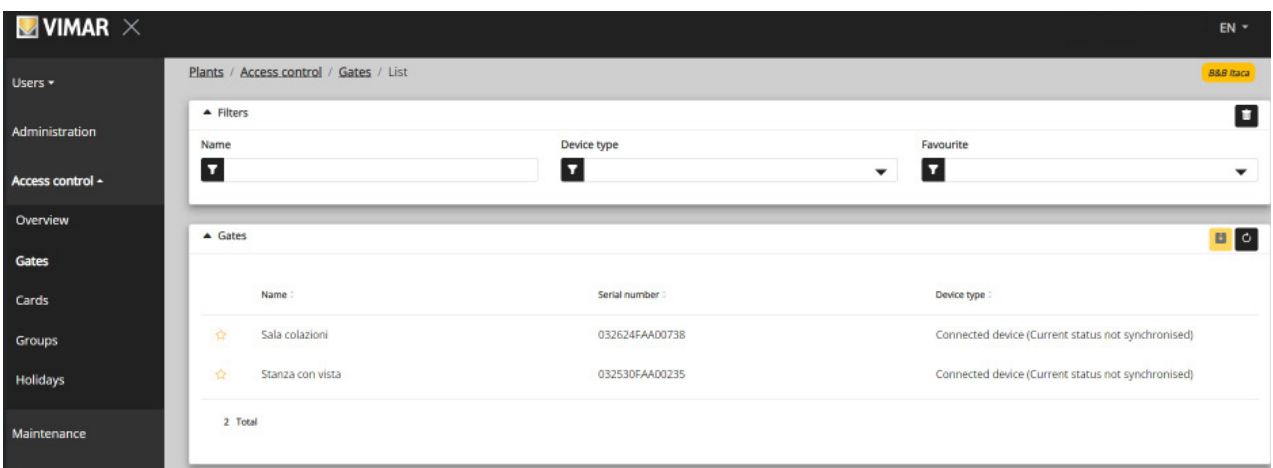

Hay que recordar que para crear o quitar un acceso es necesario utilizar la aplicación View Wirelss conectado localmente a la instalación.

#### **4.2.5.2.1 Detalle del acceso**

Al hacer clic en el acceso se muestra el detalle correspondiente.

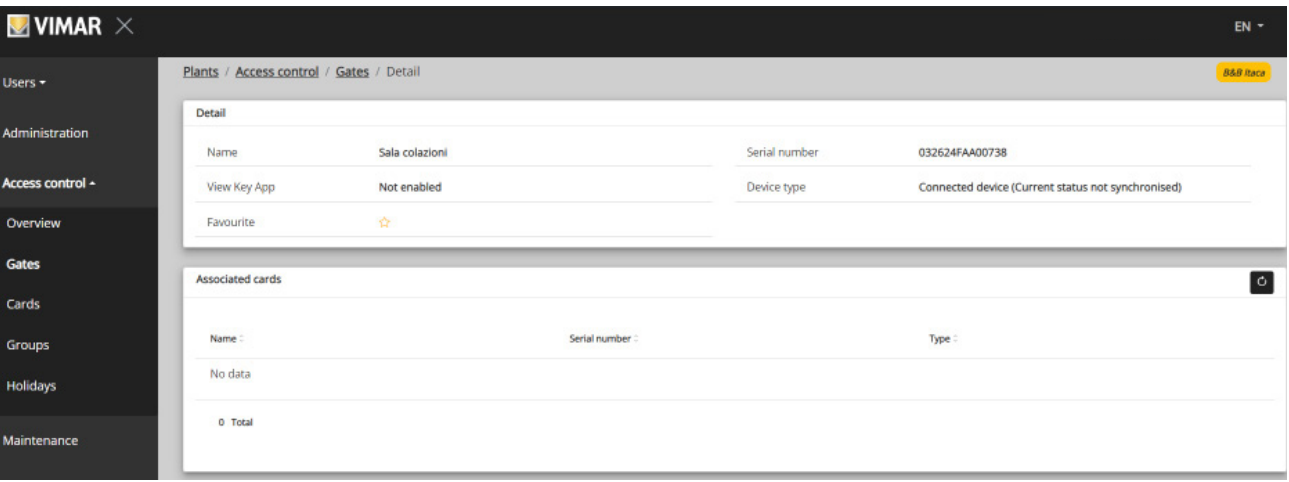

- **Dispositivo stand alone**: Lector en instalaciones sin gateway donde no se permite la gestión de tarjetas por franjas horarias
- **Dispositivo conectado** (Estado actual sincronizado): Lector en instalación con gateway donde la gestión de tarjetas por franjas horarias está correctamente sincronizada
- **Dispositivo conectado** (Ninguna tarjeta asociada): Lector en instalación con gateway donde no es necesario sincronizar ninguna tarjeta
- **Dispositivo conectado** (Estado actual no sincronizado): Lector en instalación con gateway que no ha recibido correctamente la última sincronización
- **Dispositivo conectado** (No sincronizado. Compruebe la asociación de tarjetas en la aplicación View Wireless): Lector en instalación con gateway que no recibió correctamente la última sincronización debido a un desajuste entre las tarjetas programadas. Realice una comprobación con la aplicación View Wireless.

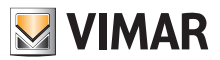

### **4.2.5.3 Tarjetas**

En esta página se muestran todas las tarjetas configuradas previamente en la instalación con la aplicación View Wirelss.

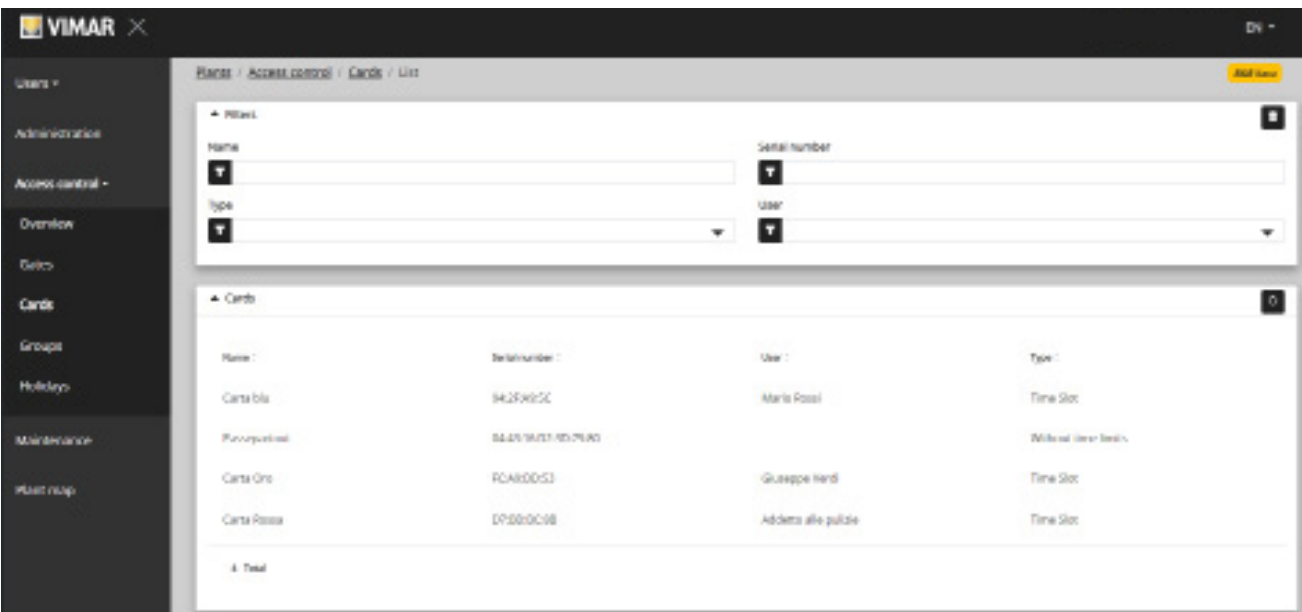

#### **4.2.5.3.1 Detalle de la tarjeta**

Muestra el tipo de tarjeta y los detalles correspondientes.

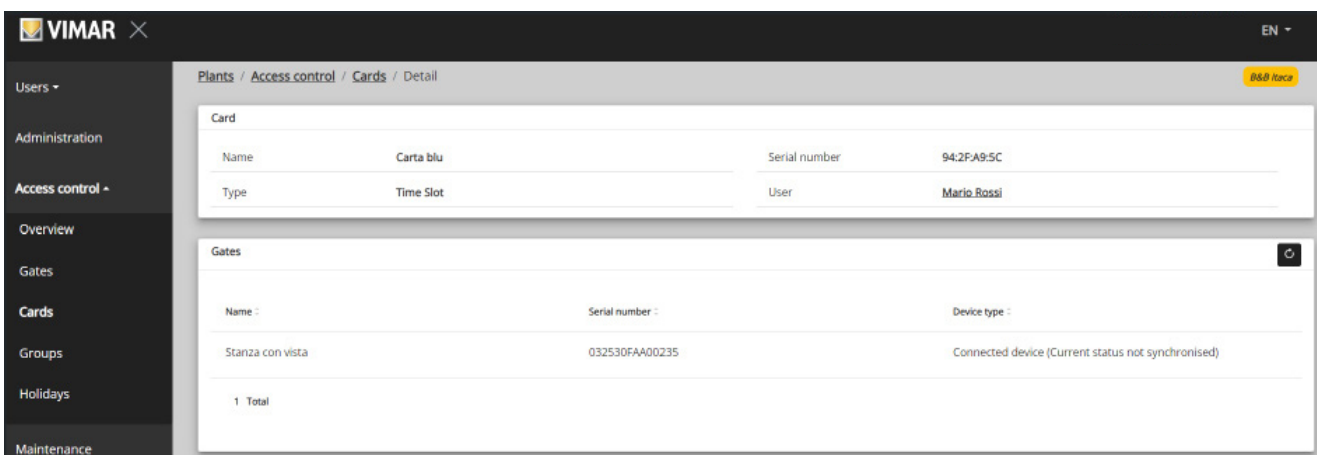

#### **4.2.5.4 Grupos**

En esta sección es posible:

- agregar un grupo seleccionando el botón "+"
- eliminar un grupo existente seleccionando el botón de la papelera correspondiente a la opción del grupo en la lista
- modificar las propiedades del grupo pulsando el nombre del mismo

• modificar el nombre del grupo con el botón  $\blacktriangleright$ 

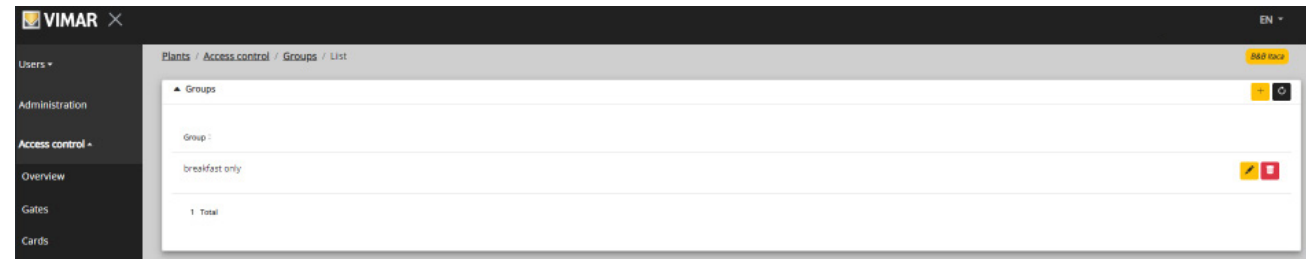

Las propiedades del grupo que se pueden configurar se describen en los apartados siguientes.

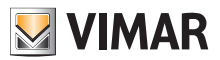

#### **4.2.5.4.1 Nombre**

Con el botón se modifica el nombre del grupo

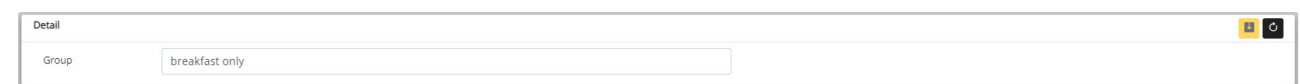

#### **4.2.5.4.2 Detalle**

Al hacer clic en el nombre del grupo en la lista se entra en el detalle del grupo.

#### **4.2.5.4.3 Usuarios**

En esta sección se muestran los miembros del grupo. Es posible eliminar un miembro o agregar uno seleccionándolo en la lista de usuarios disponibles.

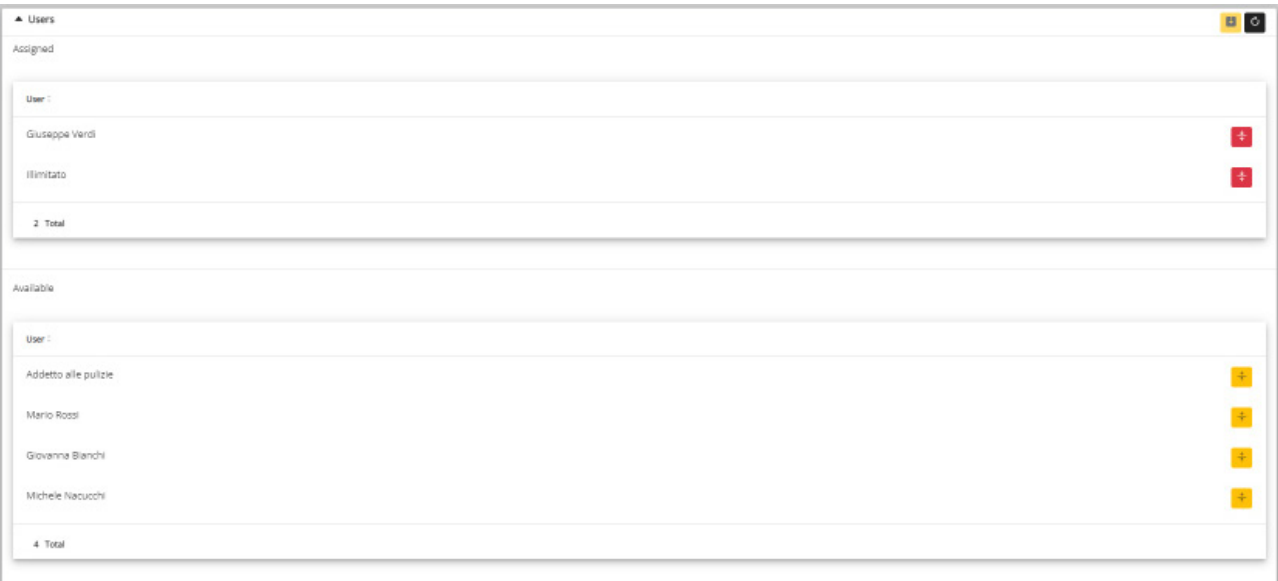

#### **4.2.5.4.4 Reglas de acceso**

Esta sección muestra las reglas de acceso del grupo, válidas para todos los miembros que lo integran. Es posible agregar/editar/eliminar una regla de acceso.

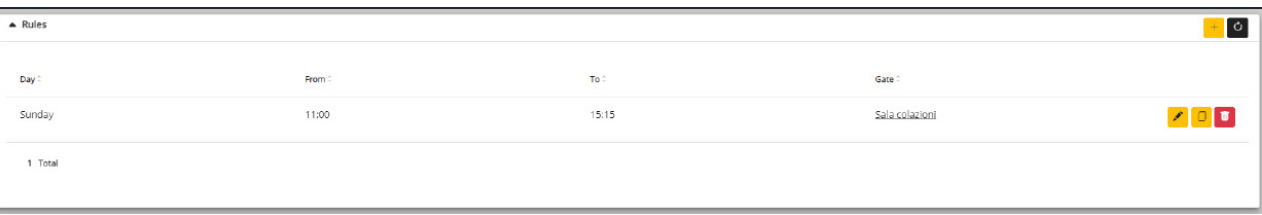

Cabe destacar que las reglas de acceso de un usuario son la suma de sus reglas de acceso personales y las de los grupos a los que pertenece.

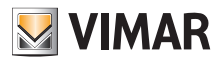

### **4.2.5.6 Festivos**

En esta página se muestra la lista de los días del año que se pueden configurar como "Festivos" (Holidays) al programar las franjas horarias de aplicabilidad de una regla de acceso.

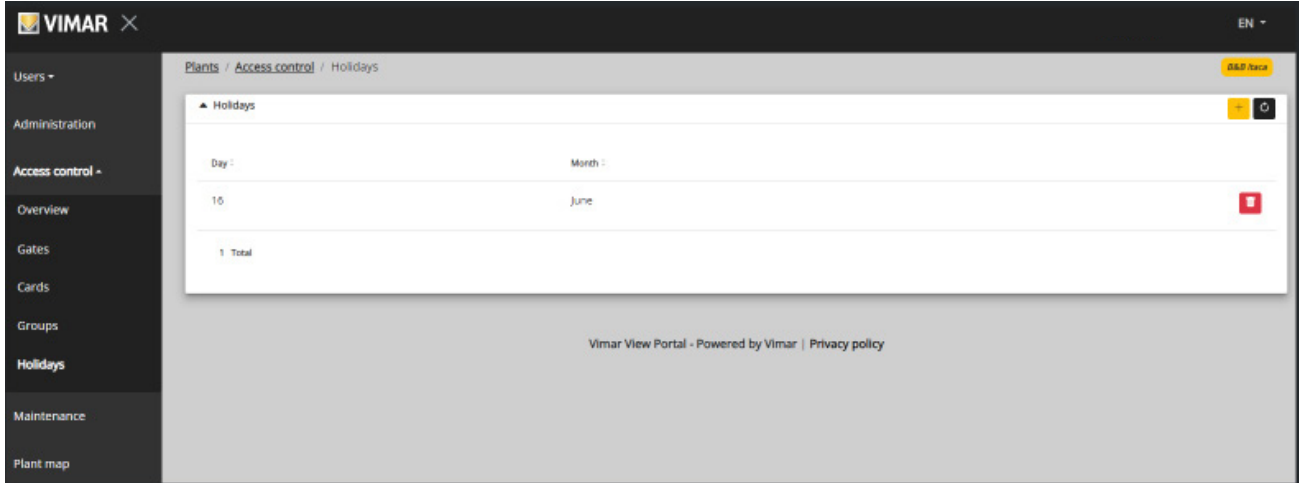

En esta página es posible agregar un nuevo día festivo pulsando el botón "+" y eliminar uno existente pulsando el botón de la papelera. Ejemplos típicos son el 1 de enero, el 25 de diciembre y así sucesivamente.

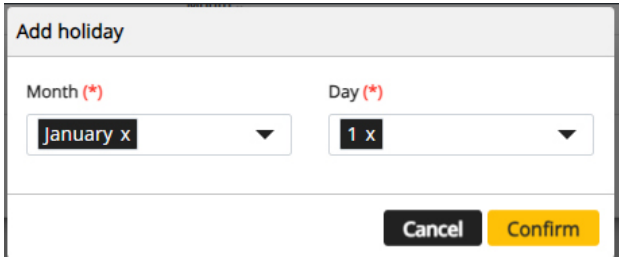

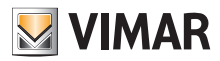

#### **4.2.6 Mantenimiento**

En esta página se muestran todas las actividades relativas al portal realizadas por los usuarios. Cada registro muestra la fecha y la hora (Date), el nombre del usuario (User), el rol (Role) dentro de la instalación en el momento en que tuvo lugar la acción y una breve descripción (Activity) de la actividad registrada.

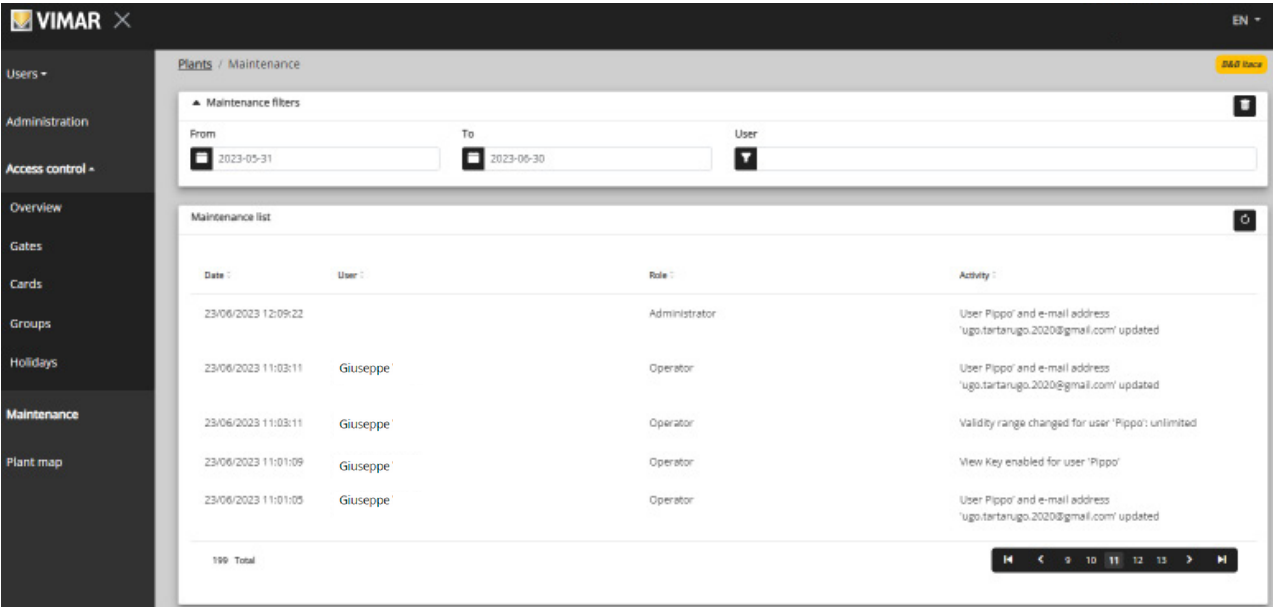

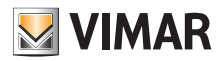

#### **4.2.7 Mapa de la instalación**

Esta página permite archivar 5 imágenes que pueden ser útiles para la visualización de la instalación y la identificación de los dispositivos. Las imágenes pueden representar la ubicación de accesos, habitaciones, zonas comunes, etc.

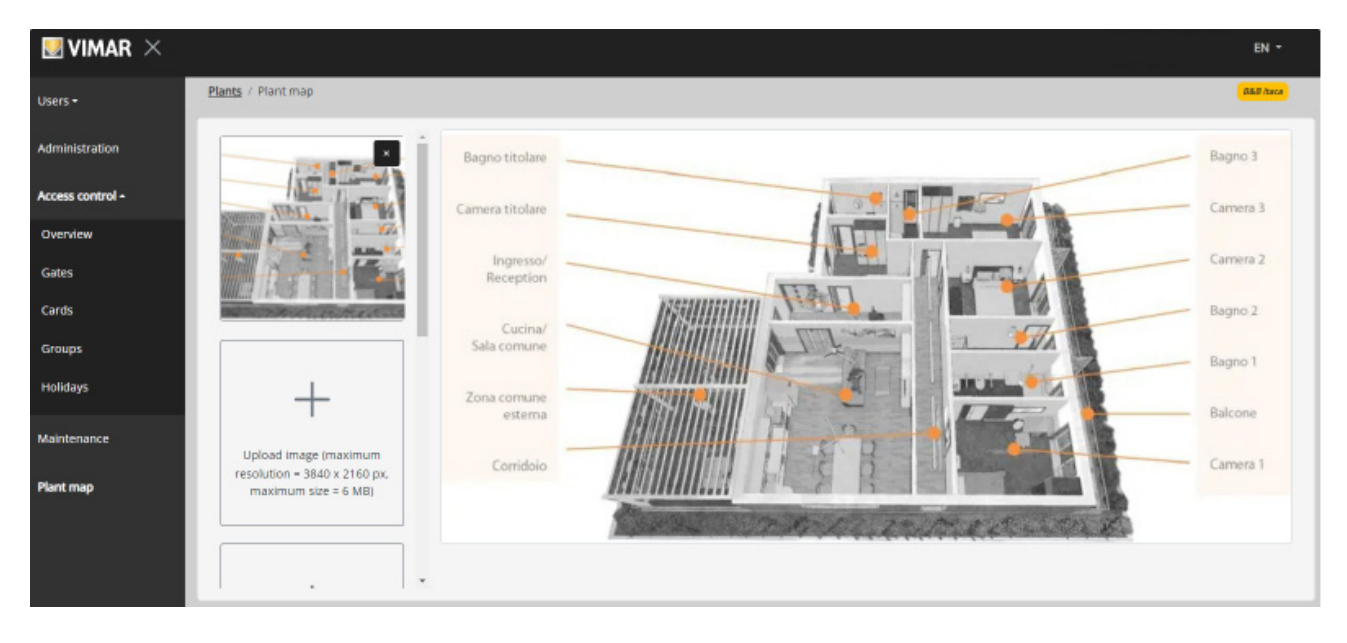

En el lado izquierdo de la página es posible utilizar un selector de archivos (con vista previa) para cargar las imágenes y pasar de una visualización a otra.

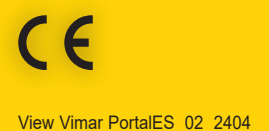

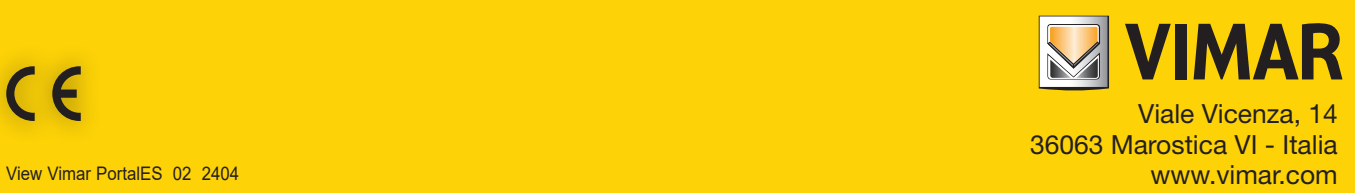